# Saisir et traiter les engagements de coûts

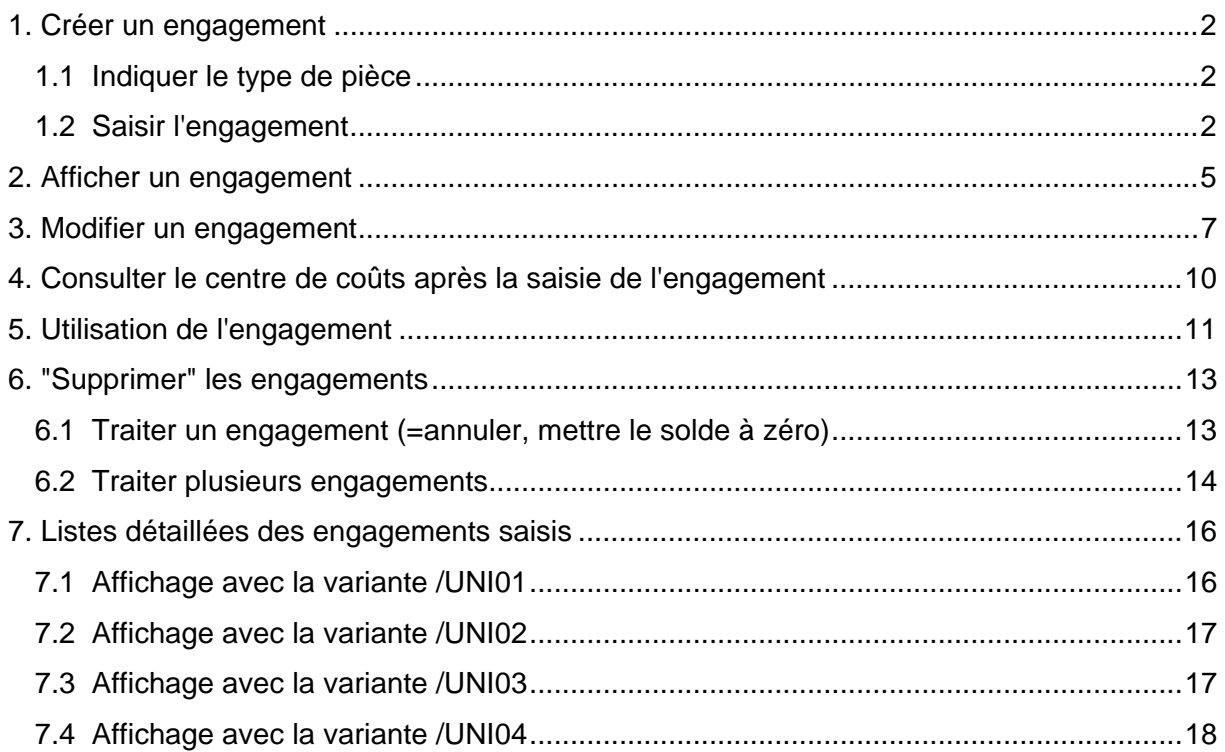

# **1. Créer un engagement**

Menu : Engagements -> Créer engagements

### 1.1 Indiquer le type de pièce

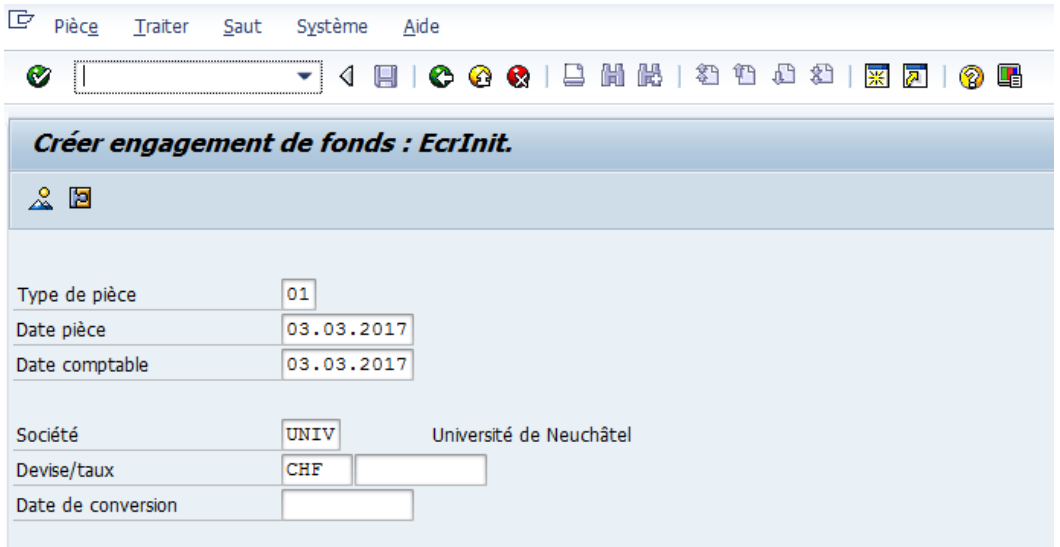

Indiquer les données suivantes :

Type de pièce : 01 Date pièce : date de la facture ou laisser date du jour de la saisie Date comptable : date du jour de la saisie (par défaut) Société : UNIV (par défaut) Devise : CHF

Le type de pièce 01 permet de saisir des montants positifs sur des comptes de charges uniquement.

Remarque : seule la devise CHF est utilisable (ne pas indiquer de monnaie étrangère).

Continuer avec "Enter", ou en cliquant sur l'icône ...

### 1.2 Saisir l'engagement

L'engagement est saisi :

- pour la *pièce* d'engagement
- par *poste* de pièce

La saisie d'engagements sur le budget **Etat** se fait sur centre de coûts uniquement.

Le premier écran de saisie est celui de la pièce :

Les données ne peuvent être saisies ou modifiées que dans les zones blanches.

Les données d'imputation sont saisies dans la zone "Postes pièce". Chaque ligne (ou poste) est numérotée lors de la saisie. Ce numéro est affiché dans le 1<sup>er</sup> champ de la ligne.

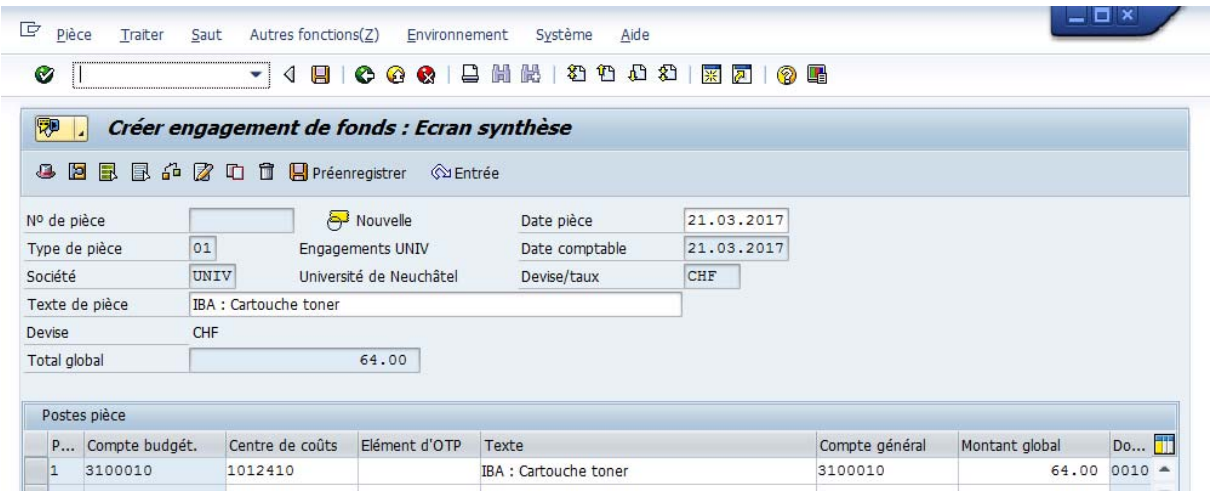

La saisie d'un engagement nécessite les données suivantes :

- texte (libellé)
- montant
- compte (nature comptable)
- centre de coûts
- référence (facultatif)

Le numéro de nature comptable est indiqué dans les **deux** champs "Compte budgétaire" et "Compte général". Le champ "Compte budgétaire est repris automatiquement du "Compte général". Cette double entrée permet de mettre à jour sans problème la nature comptable en interne si elle est modifiée.

**Remarque :** si plusieurs lignes (postes) sont saisis pour le même engagement, indiquer le no d'engagement + le no de ligne (poste) à la comptabilité (Exemple: No 53850 / 1; 53850 / 2)

#### Texte de la pièce

- si la facture est déjà arrivée, indiquer le nom du fournisseur en début de texte (permet de faciliter la recherche)
- s'il s'agit d'une dépense future, indiquer par exemple A VENIR en début de texte

#### Centre de coûts

indiquer le numéro du centre de coûts pour lequel l'engagement est saisi

#### **Texte**

recopier le texte saisi précédemment comme texte de pièce (Conseil pratique : sélectionner le texte saisi et appuyer sur les touches CTRL + C pour le copier, puis le coller sur le texte de la pièce en appuyant sur CTRL + V)

#### Compte général / Compte budgétaire

- indiquer une nature comptable de BSM (budget maîtrisable)

#### **Montant**

indiquer le montant en francs et centimes.

#### Domaine d'activité

Le domaine d'activité est indiqué automatiquement (il est dérivé du centre de coûts).

### Référence

La saisie de la référence est possible au niveau de l'en-tête de la pièce seulement : cela signifie qu'elle n'existera pas sur le poste de la pièce. Elle n'est pas obligatoire mais peut être utile pour saisir le numéro d'une facture ou d'une commande.

Pour saisir la référence cliquer sur l'icône **entre les suits de la référence cliquer** sur l'icône en-tête. Une fenêtre apparaît à l'écran.

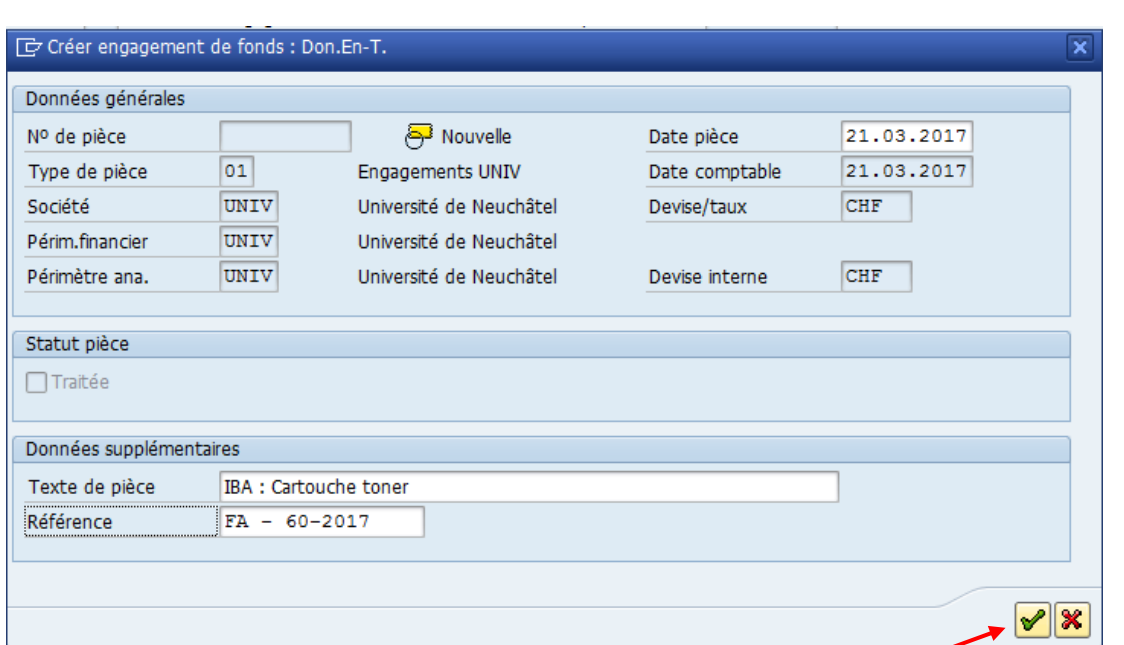

Indiquer si désiré les données dans le champ "Référence" et continuer en cliquant sur l'icône "Vu" vert.

Une fois toutes les données indiquées, cliquer sur " ENTER " pour valider vos saisies.

Sauvegarder les données d'engagement en cliquant sur l'icône en forme de disquette  $\boxed{B}$ .

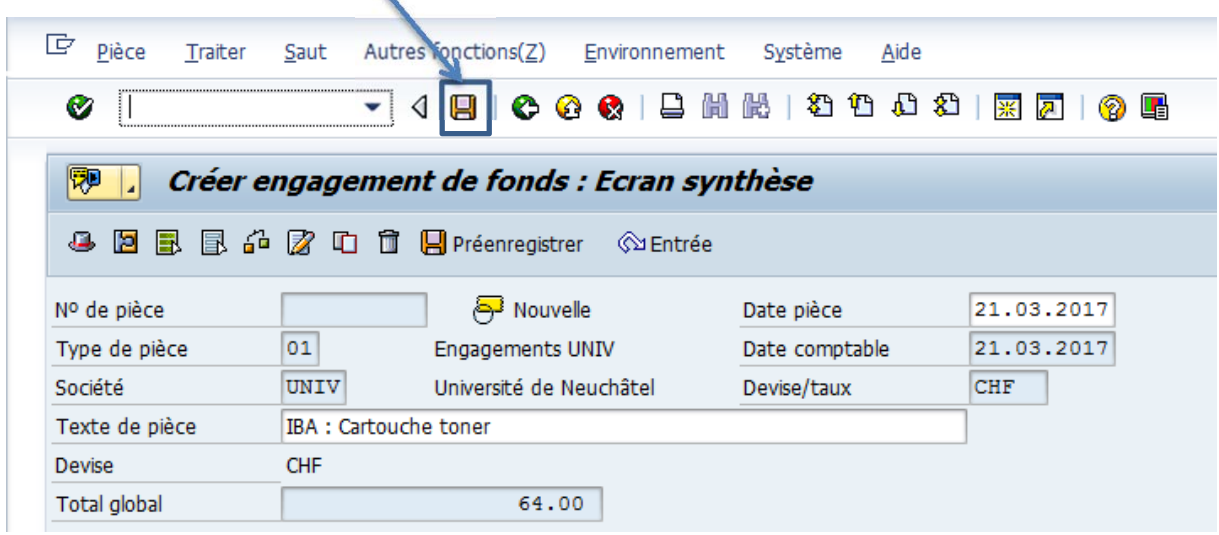

Le numéro de pièce attribué par le système apparaît sur la barre d'état, en bas de l'écran SAP. Il est à noter immédiatement et à indiquer clairement sur la facture envoyée à la comptabilité.

La réservation de crédits 53850 a été comptabilisée

### **2. Afficher un engagement**

1) Pour afficher un ou plusieurs engagements

Menu : Engagements -> Afficher engagements (Liste)

Sur l'écran de sélection affiché à l'écran, indiquer un ou plusieurs des critères suivants :

- dans le champ "Date comptable", un intervalle de date pour délimiter la période à consulter
- dans le champ " Saisi par " : votre nom d'utilisateur SAP
- dans le champ " Centre de coûts " : le centre de coûts sur lequel vous avez saisi l'engagement recherché

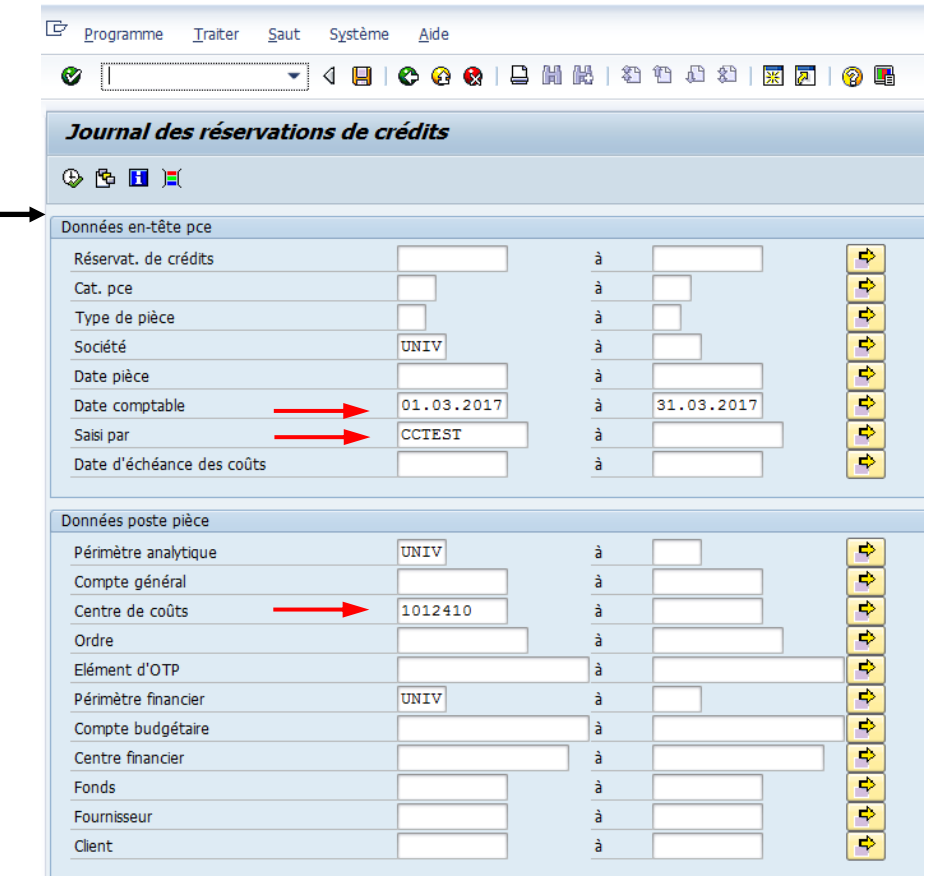

Cliquer sur l'icône en forme d'horloge pour lancer la recherche

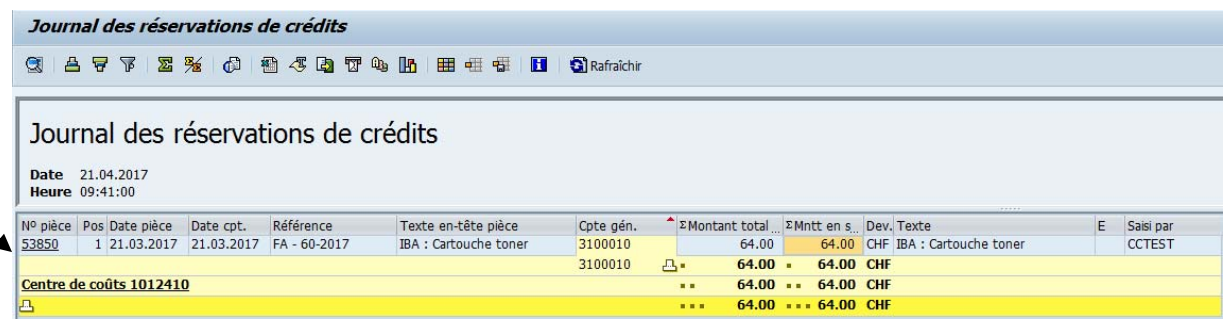

Cliquer sur le numéro d'engagement que l'on désire afficher.

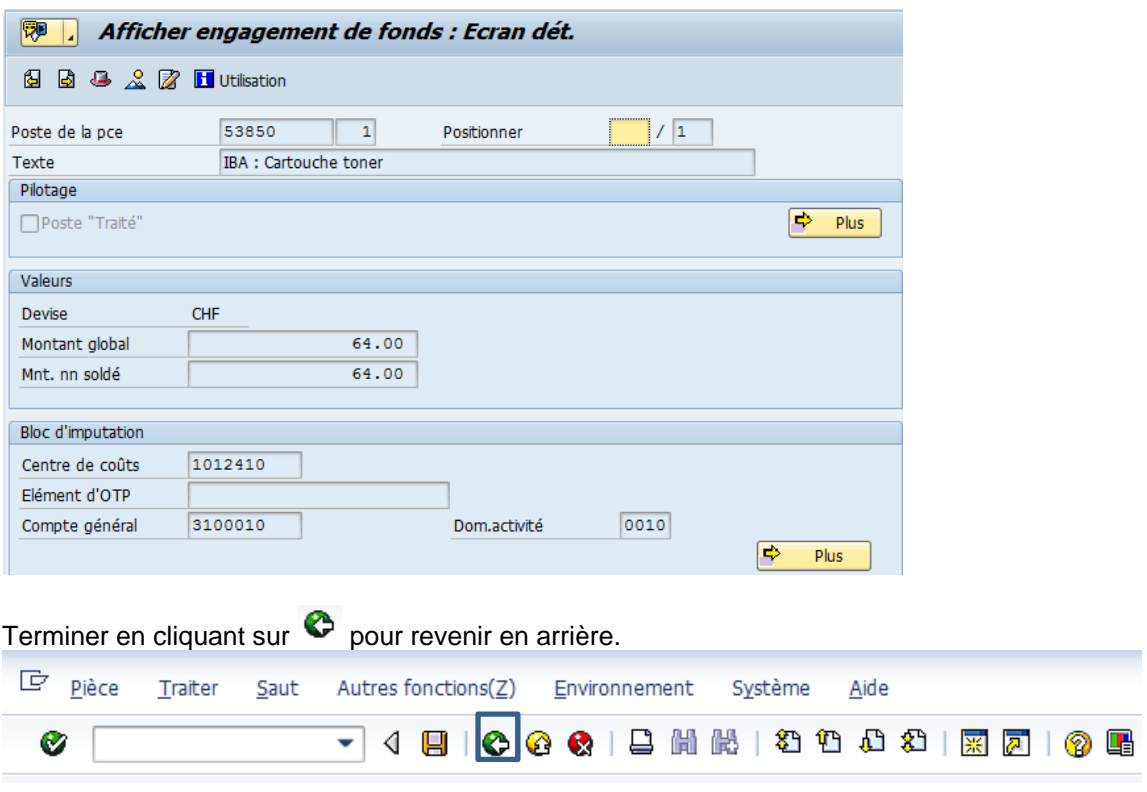

2) Pour afficher **un** engagement, il est possible d'indiquer le no d'engagement par le menu :

Menu : Engagements -> Afficher engagements (pièce)

Indiquer le numéro d'engagement dans le champ "No pièce" :

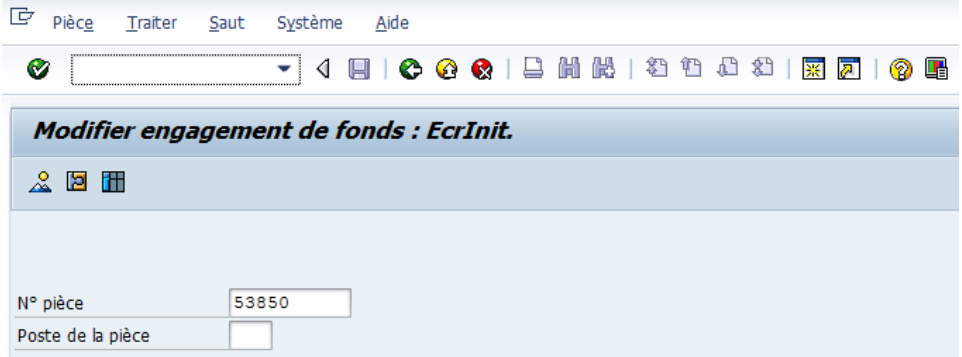

Continuer avec "Enter" pour afficher l'écran de synthèse.

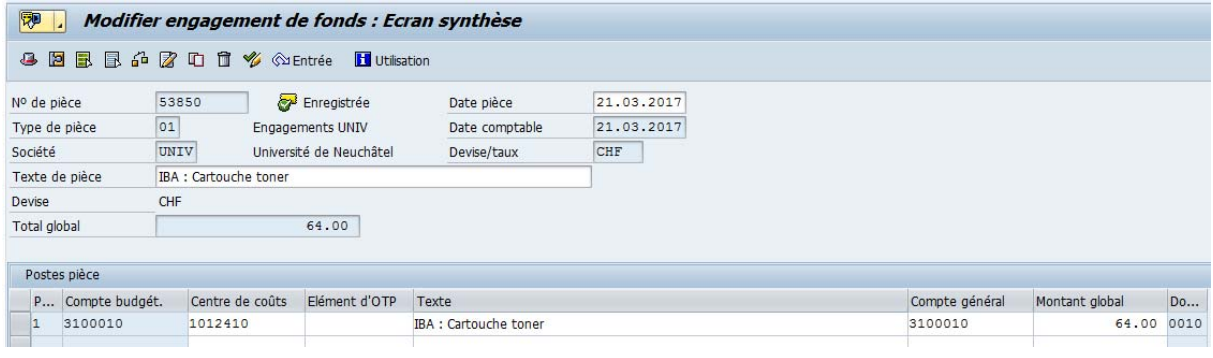

Terminer en cliquant sur  $\bullet$  pour revenir en arrière.

### **3. Modifier un engagement**

1) Pour modifier **un ou plusieurs** engagements : Menu : Engagements -> Modifier engagements (liste).

Sur l'écran de sélection affiché à l'écran, indiquer un ou plusieurs des critères suivants :

- dans le champ "Date comptable", un intervalle de date pour délimiter la période à consulter<br>- dans le champ " Saisi par " : votre nom d'utilisateur SAP
- dans le champ " Saisi par " : votre nom d'utilisateur SAP
- dans le champ " Centre de coûts " : le centre de coûts sur lequel vous avez saisi l'engagement recherché
- ou pour un seul engagement, indiquer le no de l'engagement dans le champ "Réservation de crédit"

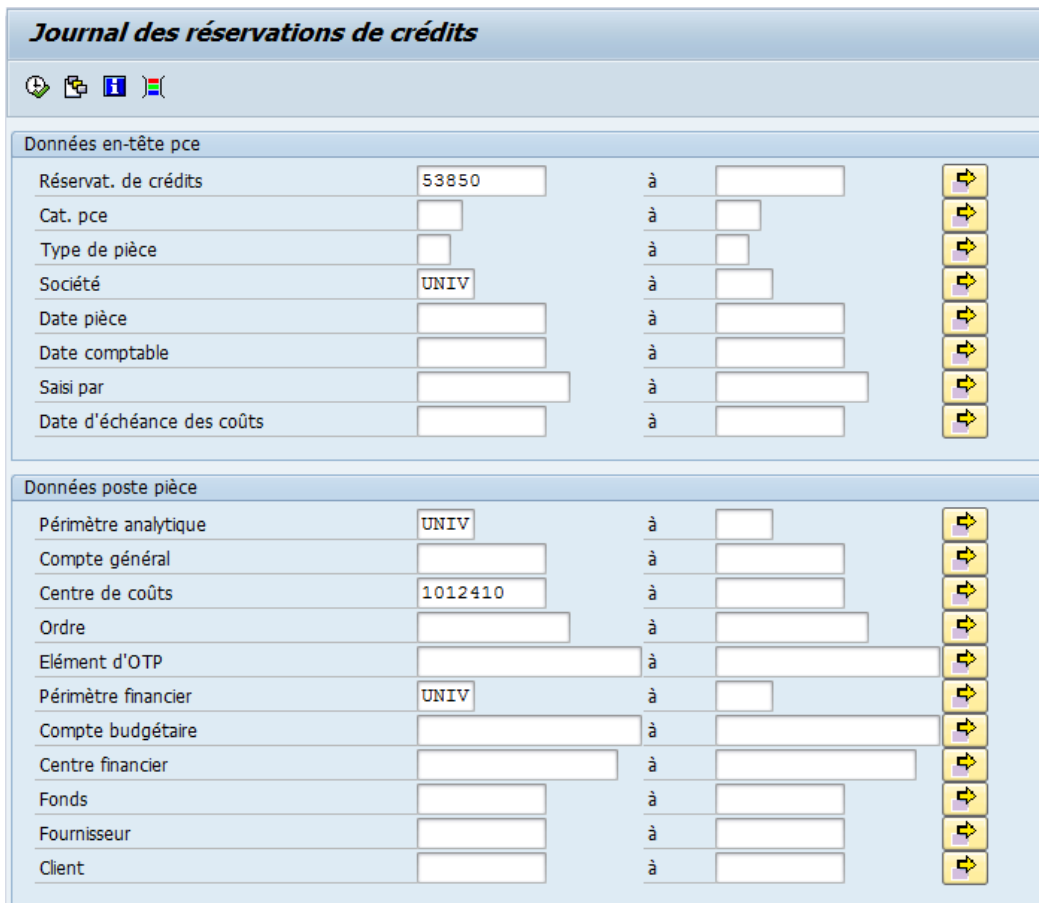

Cliquer sur l'icône en forme d'horloge **D** pour lancer la recherche

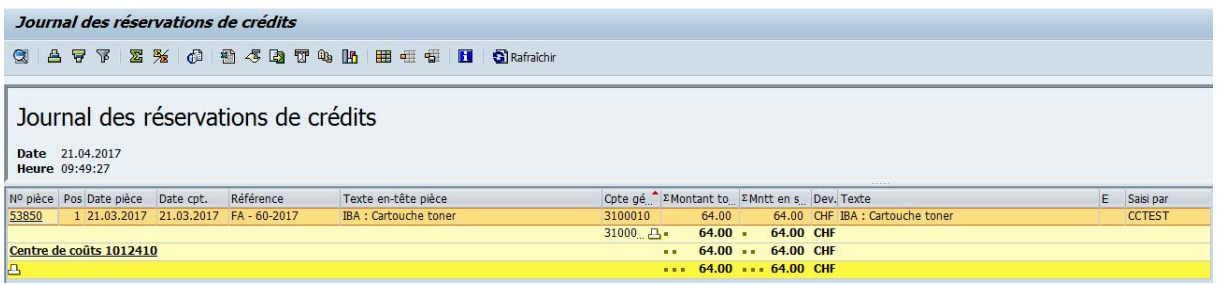

Cliquer sur le numéro de l'engagement à modifier.

L'écran de détail de la pièce est affiché.

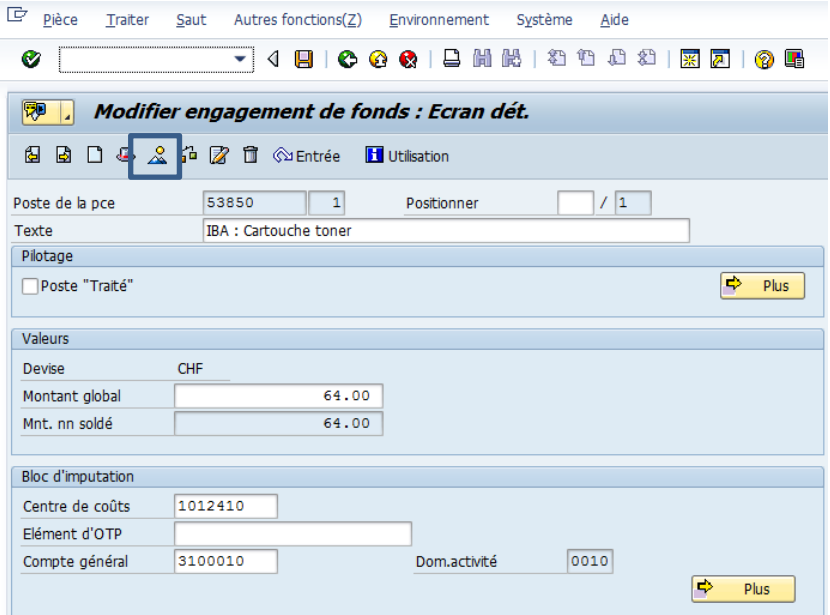

Cliquer sur **pour afficher l'écran de synthèse.** 

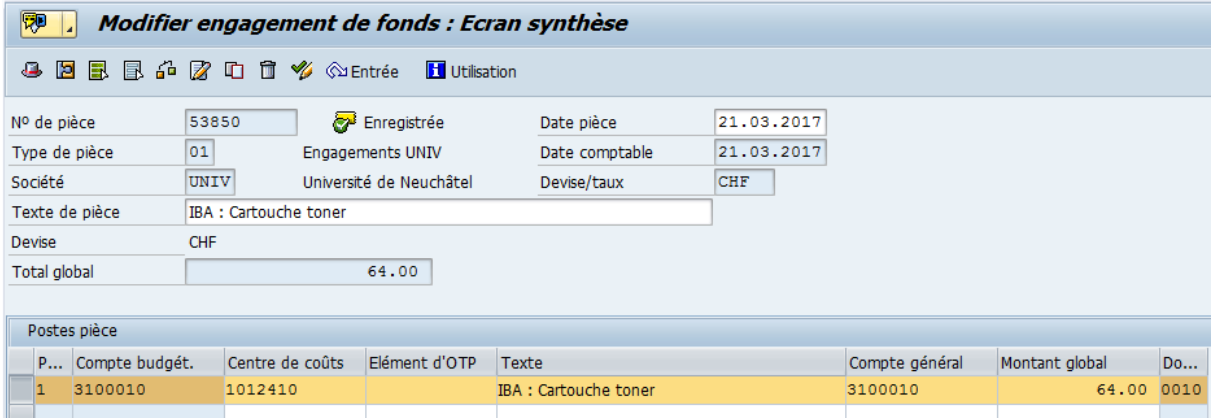

Il est possible de modifier les données de :

- texte
- référence
- montant
- numéro de centre de coût
- numéro de compte général

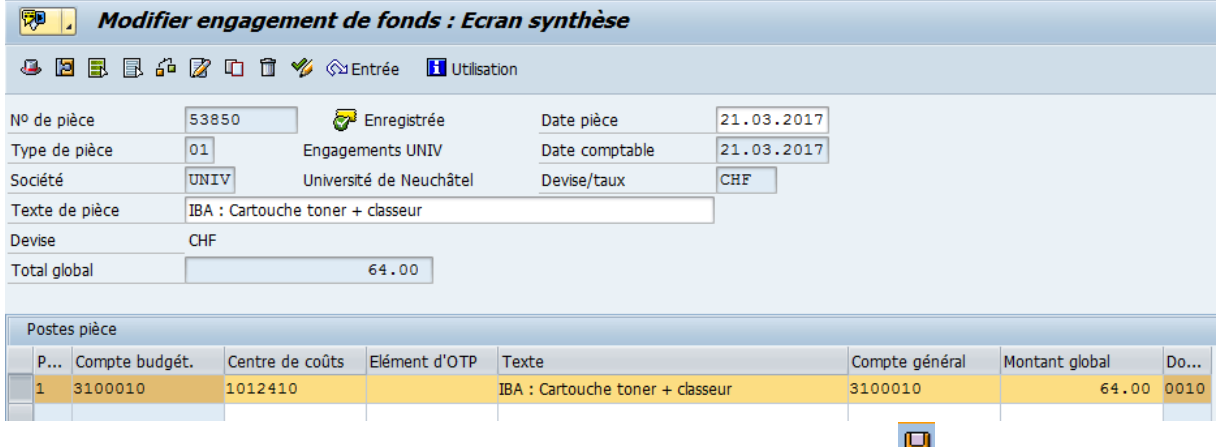

Sauvegarder les modifications en cliquant sur l'icône en forme de disquette **H**.

Un message de confirmation est affiché en bas de l'écran :

La réservation de crédits 53850 a été modifiée

2) Pour modifier **un** engagement, il est possible d'indiquer le no d'engagement par le menu :

Engagements -> Modifier engagements (pièce) : Indiquer le numéro d'engagement dans le champ "No pièce" :

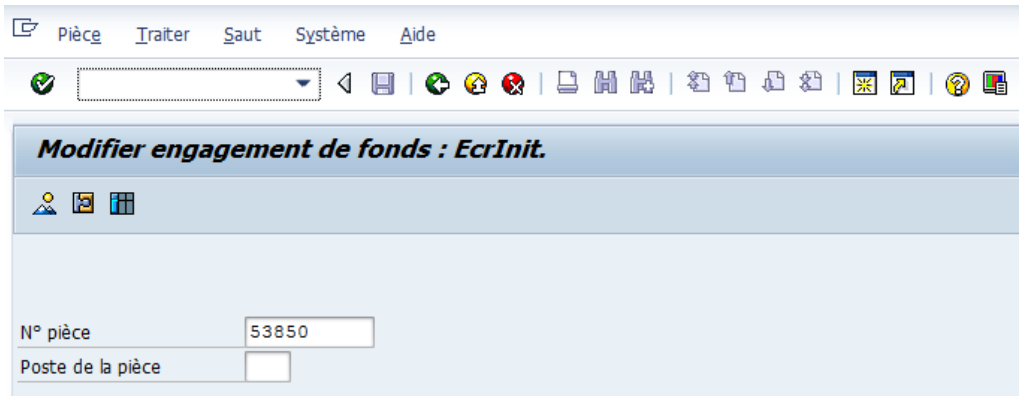

Continuer avec "Enter" ou en cliquant sur **2** pour arriver sur l'écran de synthèse.

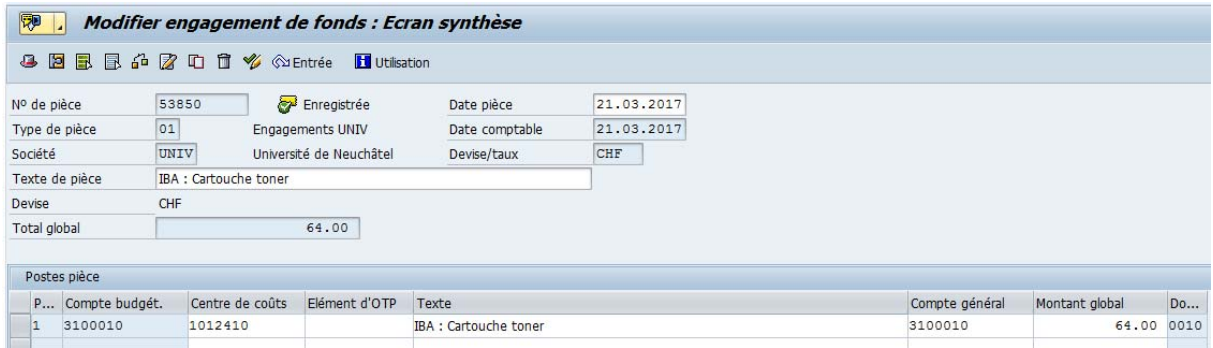

.

Modifier les données et sauvegarder en cliquant sur  $\mathbf{F}$  :

Un message de confirmation est affiché en bas de l'écran :

La réservation de crédits 53850 a été modifiée

### **4. Consulter le centre de coûts après la saisie de l'engagement**

Menu : Engagements -> Situations mensuelles Centre de coûts -> Récapitulatif Centre de coût : Budget maîtrisable

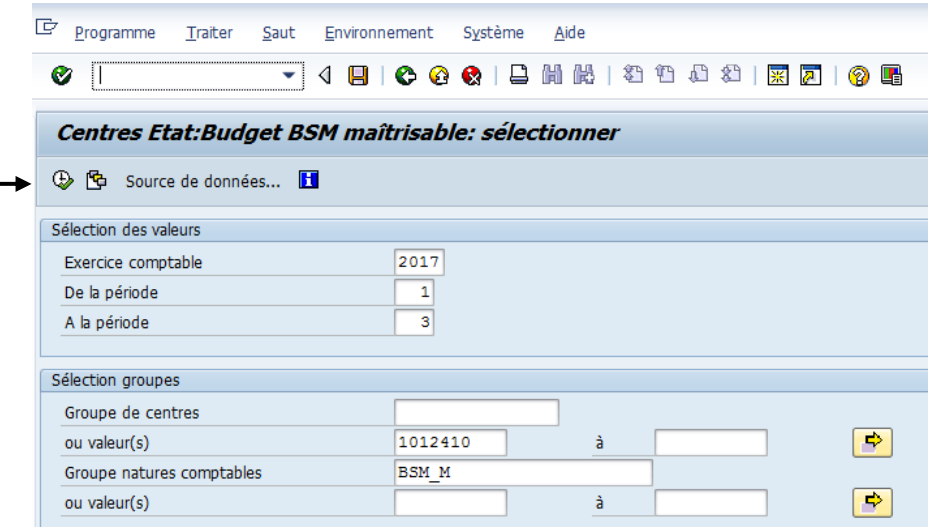

Indiquer l'exercice, la période, le centre de coûts et cliquer sur l'icône en forme d'horloge pour lancer le rapport.

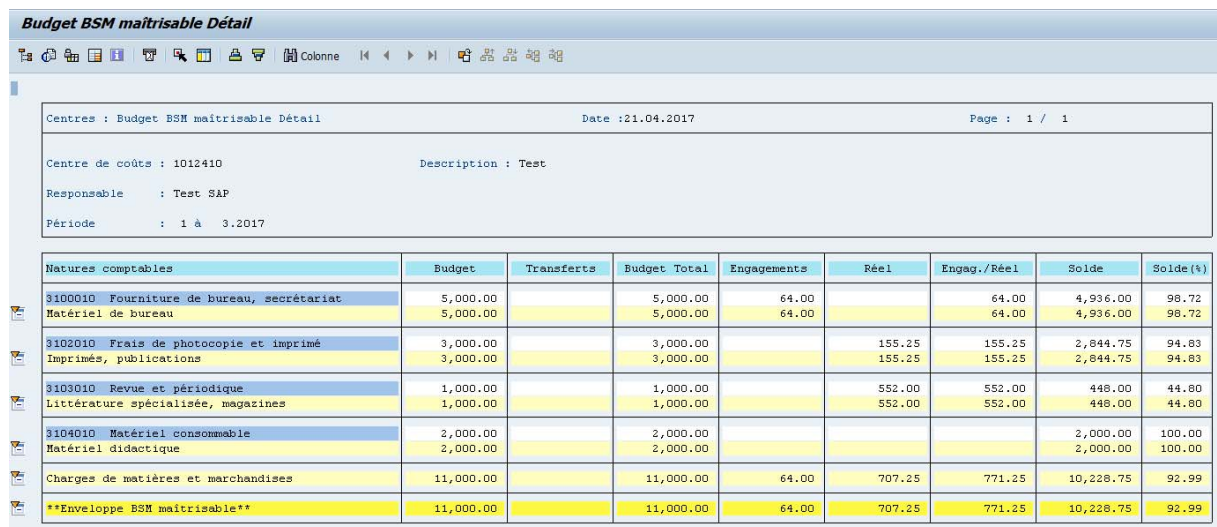

Le montant d'engagement saisi (64.00) figure dans la colonne "Engagements". La colonne " Réel " indique les factures déjà saisies.

Il est possible de consulter le détail des engagements ou du réel en double-cliquant sur un montant et en sélectionnant " Détail Réel " ou " Détail Engagements " selon le détail désiré :

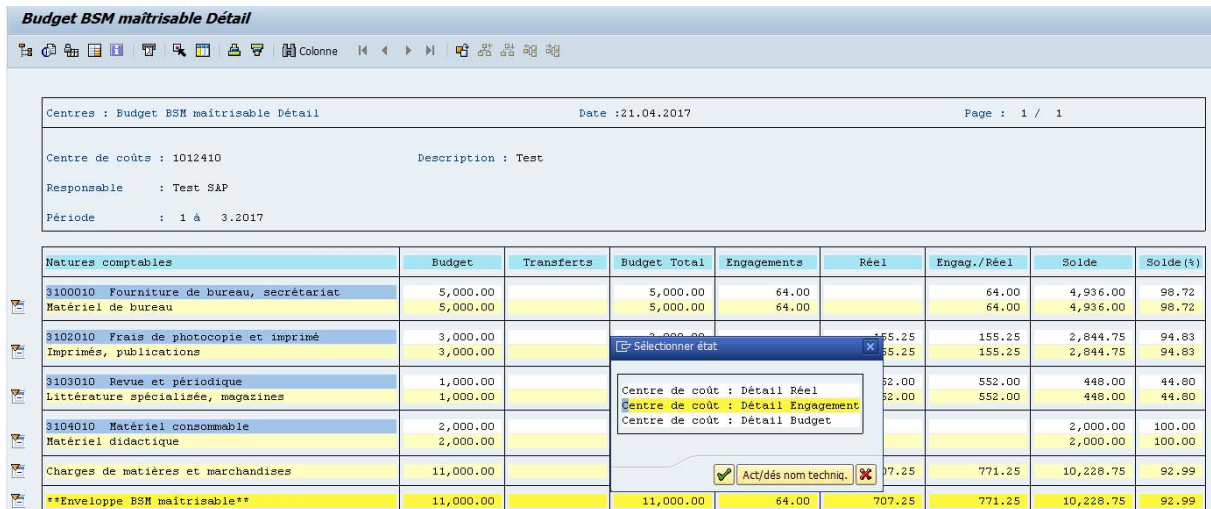

Le détail du ou des postes sélectionnés est affiché à l'écran :

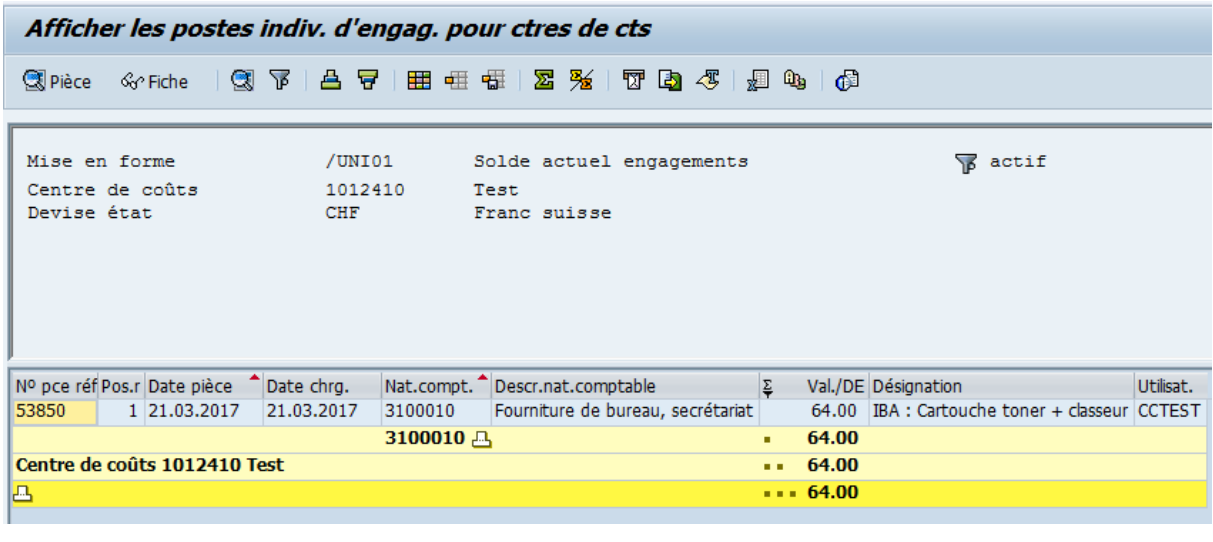

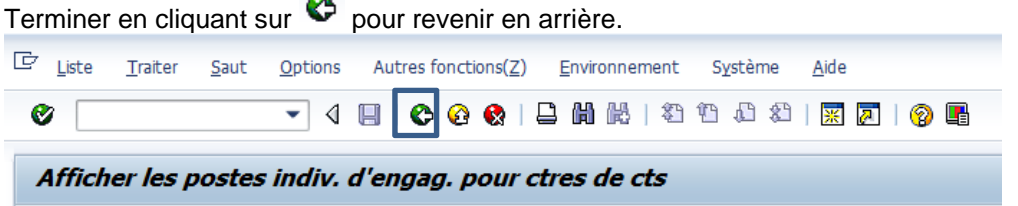

# **5. Utilisation de l'engagement**

La facture du fournisseur, visée, est transmise au service de la comptabilité **avec le numéro de l'engagement correspondant**.

La comptabilité saisit la facture sur le fournisseur, et indique le numéro de l'engagement (53850 dans l'exemple suivant). L'imputation (centre de coûts/nature comptable) est reprise automatiquement par le système SAP des données de l'engagement .

Le rapport du centre de coûts se présente maintenant ainsi :

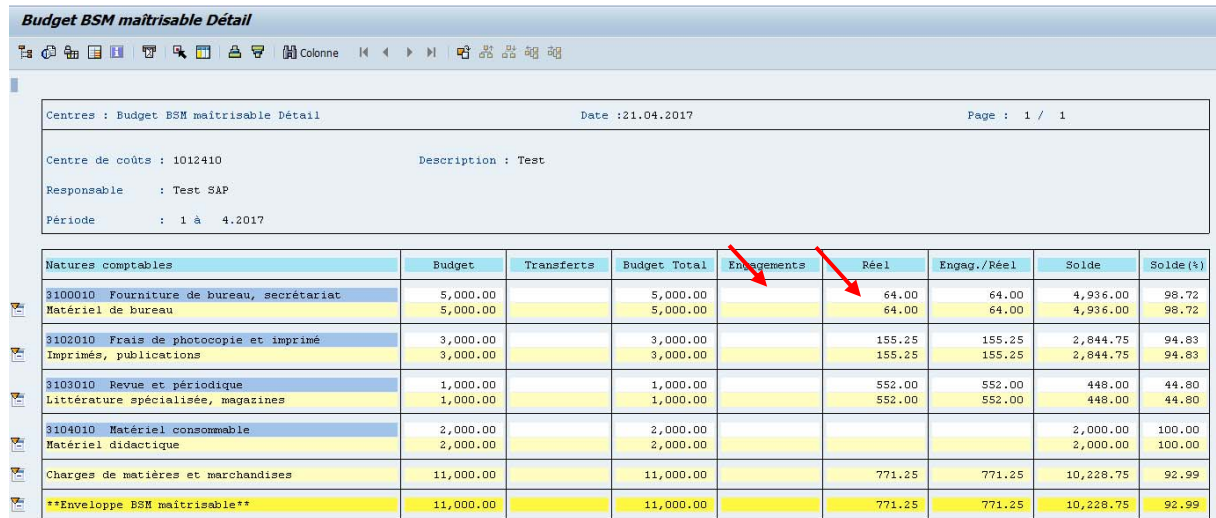

Le montant de l'engagement a diminué du montant de la facture saisi : les CHF 64.00 sont passés de la colonne " Engagements " à la colonne " Réel ". Dans cet exemple, le montant de la facture est égal au montant de l'engagement.

En consultant à nouveau l'engagement, la facture saisie est affichée.

Menu : Engagements -> Afficher engagement (liste):

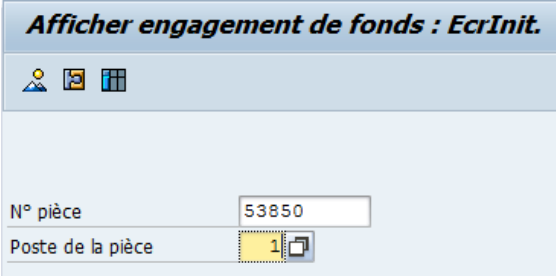

Indiquer le numéro de la pièce et le poste de la pièce (1) pour afficher l'écran de détail et continuer avec "Enter" ou **E** :

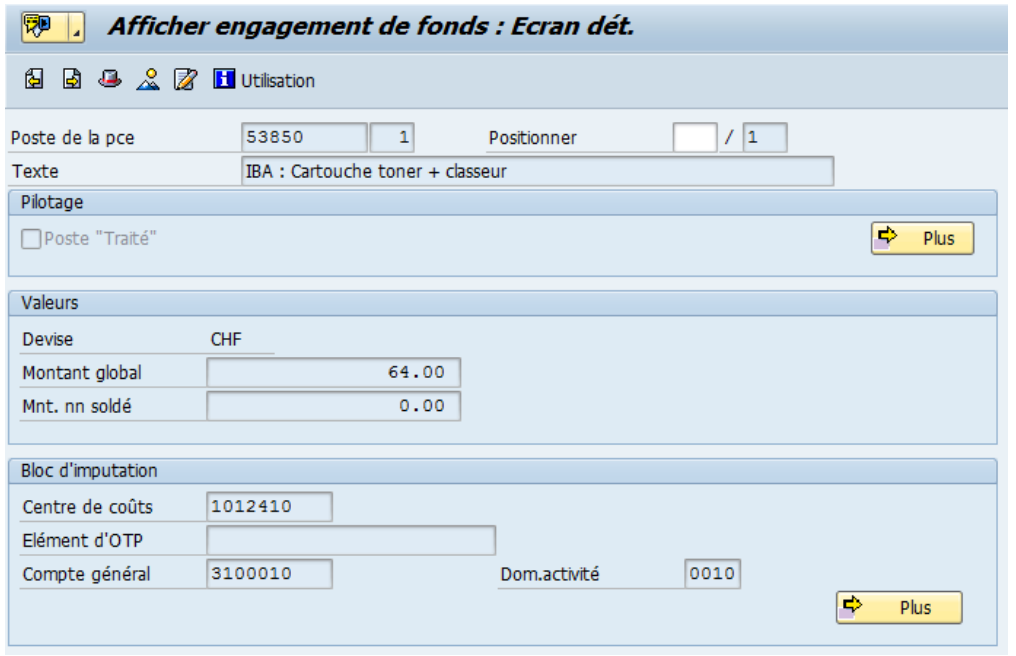

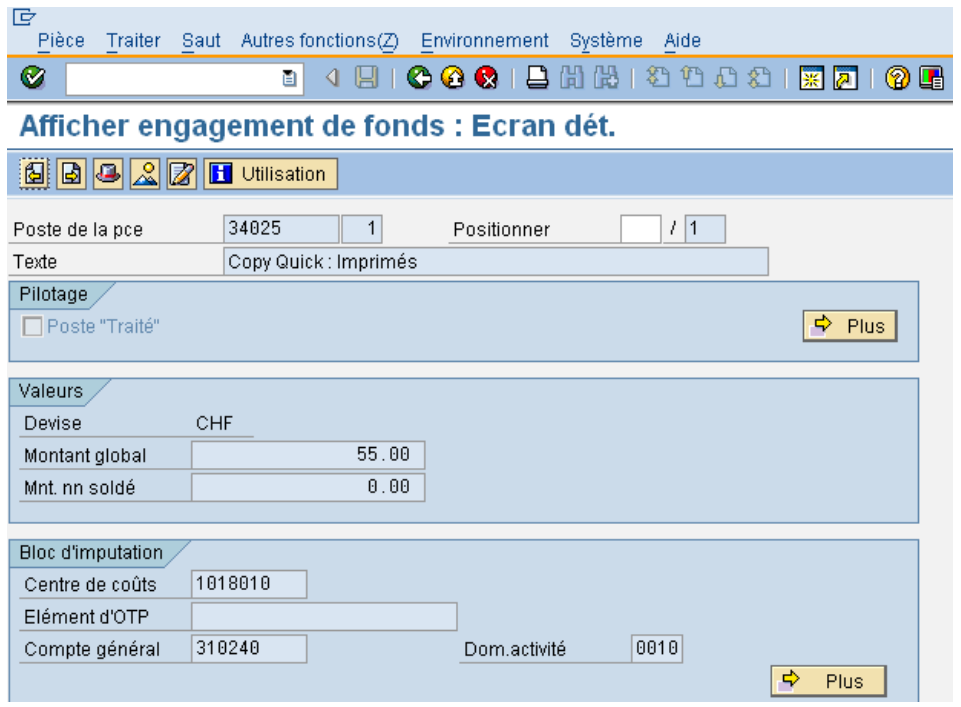

En cliquant sur **El Utilisation** ou en double-cliquant sur le montant non soldé, il est possible d'afficher l'engagement et son utilisation :

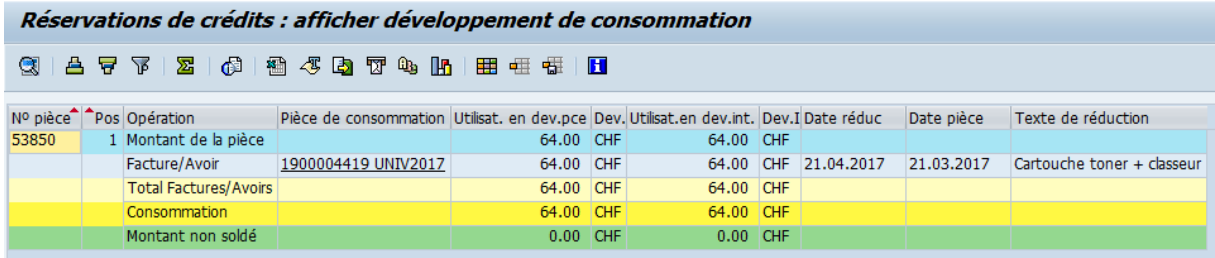

Le détail de la rubrique " Factures/Avoirs " indique le montant et le numéro de la facture saisie par la comptabilité.

Terminer en cliquant sur  $\bullet$  pour revenir en arrière.

### **6. "Supprimer" les engagements**

Une fois qu'un engagement a été créé et a reçu un numéro de pièce, on ne peut pas le supprimer (dans le sens "détruire", "effacer").

Pour enlever un engagement de la liste des engagements restants, la solution est de mettre le solde de l'engagement à zéro, en indiquant qu'il est *traité*.

### 6.1 Traiter un engagement (=annuler, mettre le solde à zéro)

Traiter un engagement = apposer le statut "traité" sur le poste de l'engagement, ce qui a pour effet :

- de mettre le solde de l'engagement à zéro s'il ne l'était pas déjà
- de bloquer l'utilisation de l'engagement.

Menu : Engagements -> Modifier engagements (pièce)

Indiquer le numéro de la pièce ET du poste de la pièce à modifier (en général, c'est 1, sauf si plusieurs lignes ont été saisies) et cliquer sur **D** ou ENTER.

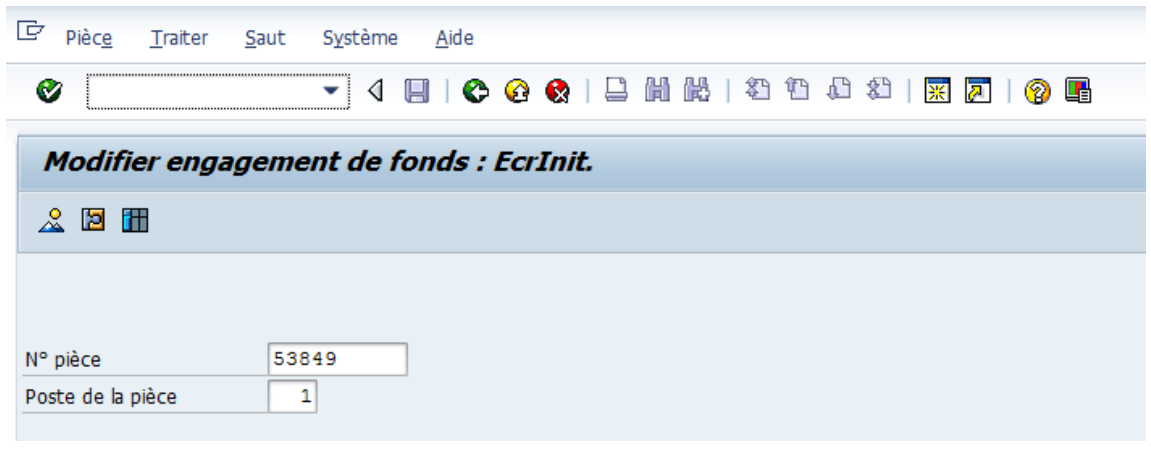

Cocher le champ "Poste Traité" et sauvegarder la modification en cliquant sur l'icône en forme de disquette .

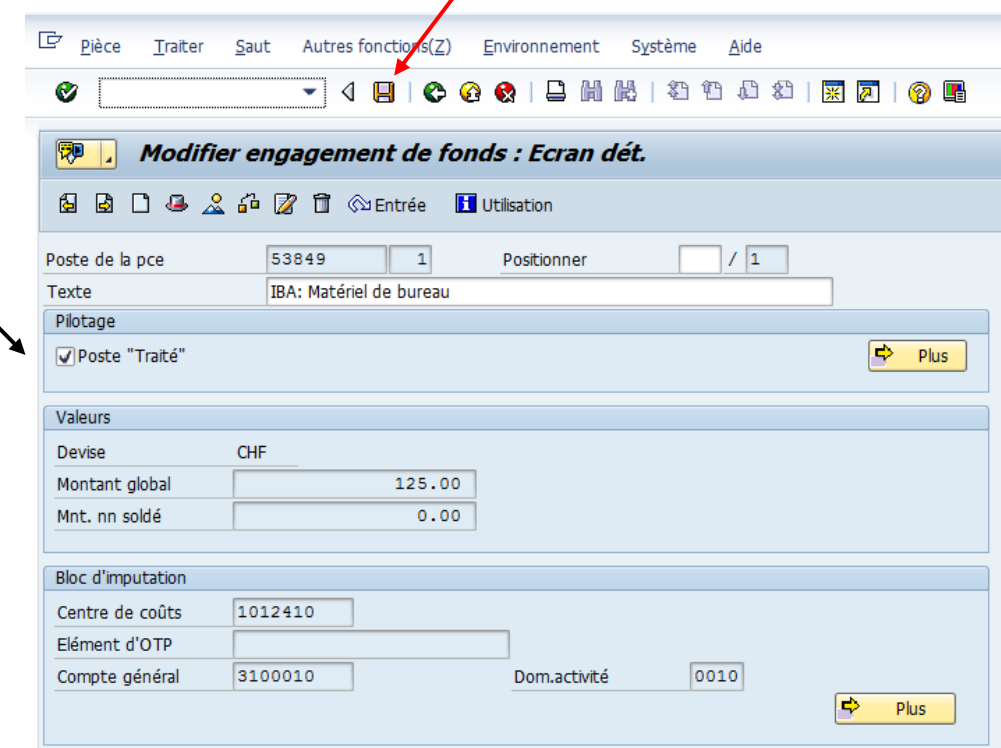

**Le poste de la pièce d'engagement est maintenant considéré comme utilisé (traité) et le solde de l'engagement est égal à zéro.** 

Si le poste a été coché " traité " par erreur, il est possible d'enlever la coche, par le même chemin que celui utilisé pour la mettre.

#### 6.2 Traiter plusieurs engagements

**Remarque** : ce point ne concerne que les engagements déjà repris lors de la saisie d'une facture et pour lesquels il existe un solde résiduel ou le solde est égal à zéro. Ce traitement n'est pas obligatoire mais permet d'améliorer le suivi des engagements pour la comptabilité.

Si un engagement n'a pas été repris lors de la saisie d'une facture, voir le point 6.1.

Un programme a été développé pour traiter simultanément plusieurs engagements.

Menu : Engagements -> Liste des engagements utilisés mais non traités :

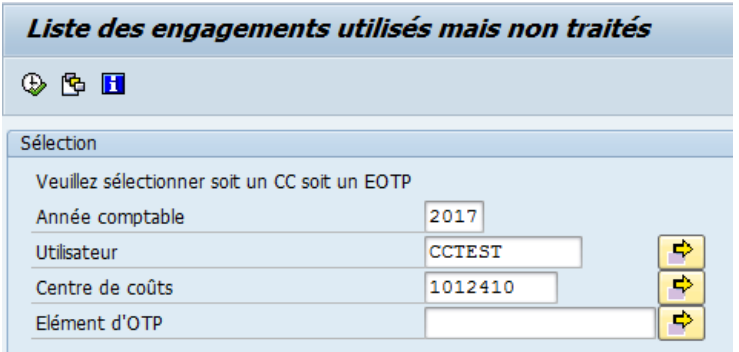

Indiquer :

- l'année comptable
- votre nom d'utilisateur SAP ou celui d'un autre utilisateur (si plusieurs utilisateurs pour la saisie)
- le ou les centres de coûts à traiter.

Cliquer sur l'icône en forme d'horloge pour afficher la liste.

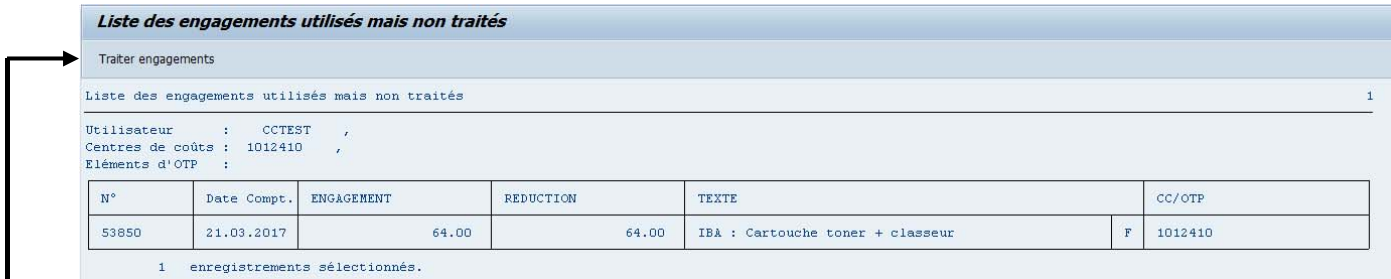

Remarque : le signe F à droite de la liste indique le montant de la facture saisie est égal au montant de l'engagement et que le solde de celui-ci est à zéro.

Vérifier la liste affichée à l'écran, l'imprimer si désiré et cliquer sur "Traiter engagements" pour cocher automatiquement les engagements.

Sur cette nouvelle liste, il est possible d'imprimer et de sélectionner les engagements à cocher :

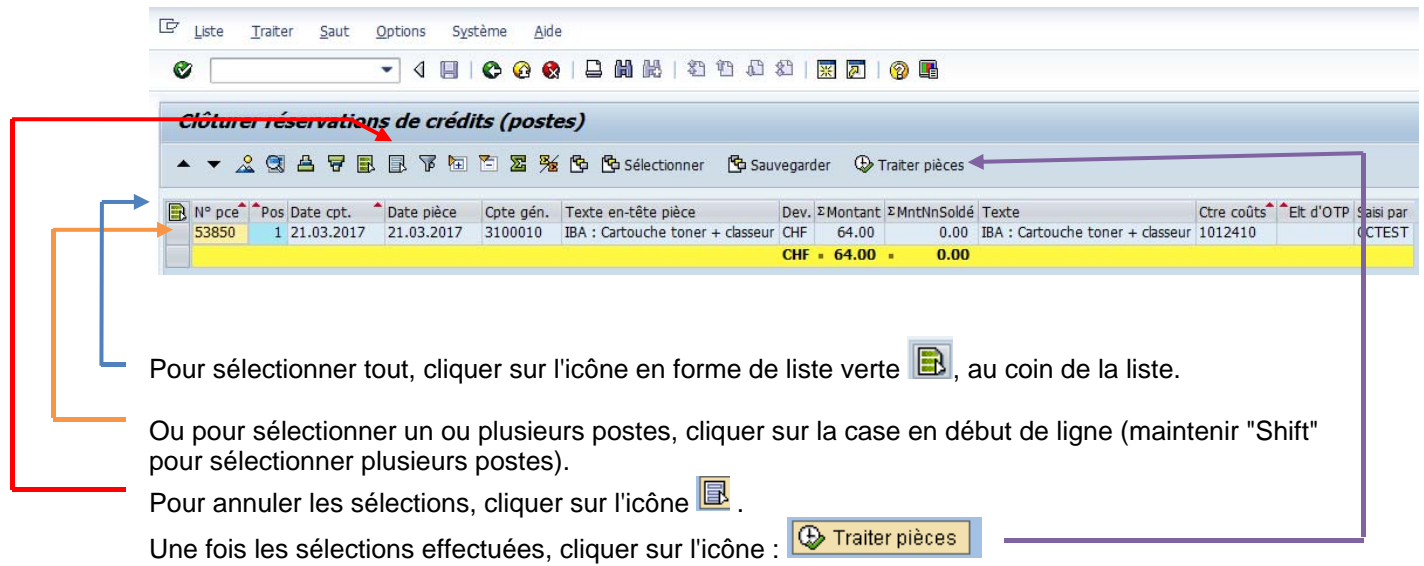

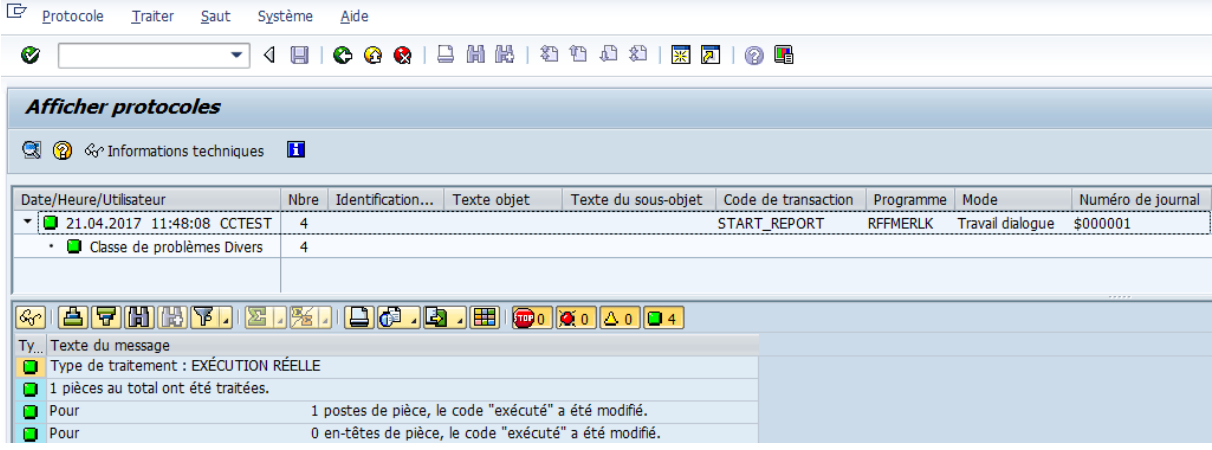

La confirmation du traitement apparaît à l'écran.

La colonne "Engagements" est maintenant à zéro pour les engagements traités et la colonne "Cumul Engagement/Réel" montre le montant de budget réellement utilisé.

Remarque : Le critère "Poste traité" est utilisé par la comptabilité pour le suivi des engagements. Ce traitement permet donc d'améliorer le suivi.

### **7. Listes détaillées des engagements saisis**

Menu : Engagements -> Situations engagements Centre de coût -> Détail engagements

### 7.1 Affichage avec la variante /UNI01

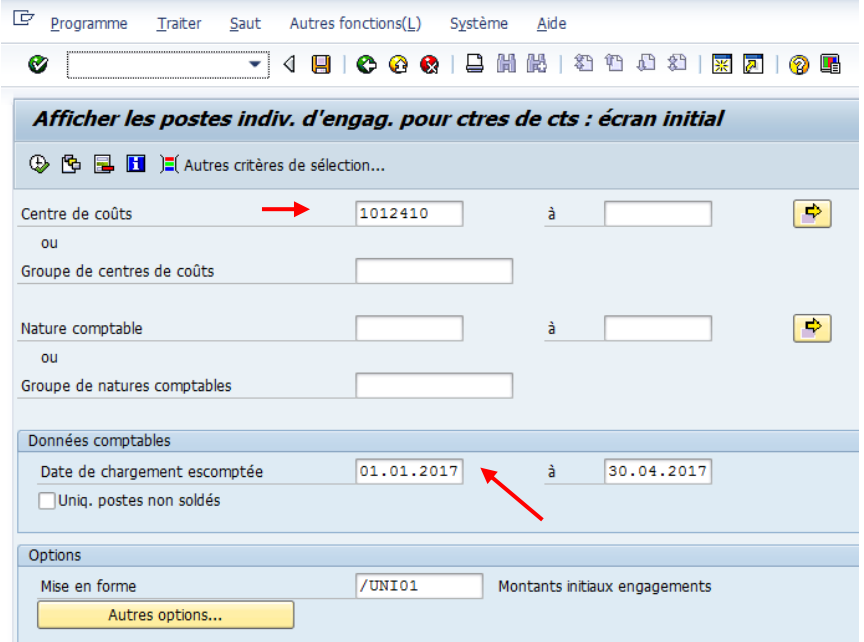

Indiquer le centre de coûts et l'intervalle de date désiré. Ne pas coche "uniquement postes non soldés".

Cliquer sur l'icône en forme d'horloge pour lancer la situation.

La variante d'affichage **/UNI01** est sélectionnée par défaut. Elle indique le solde actuel des engagements non traités :

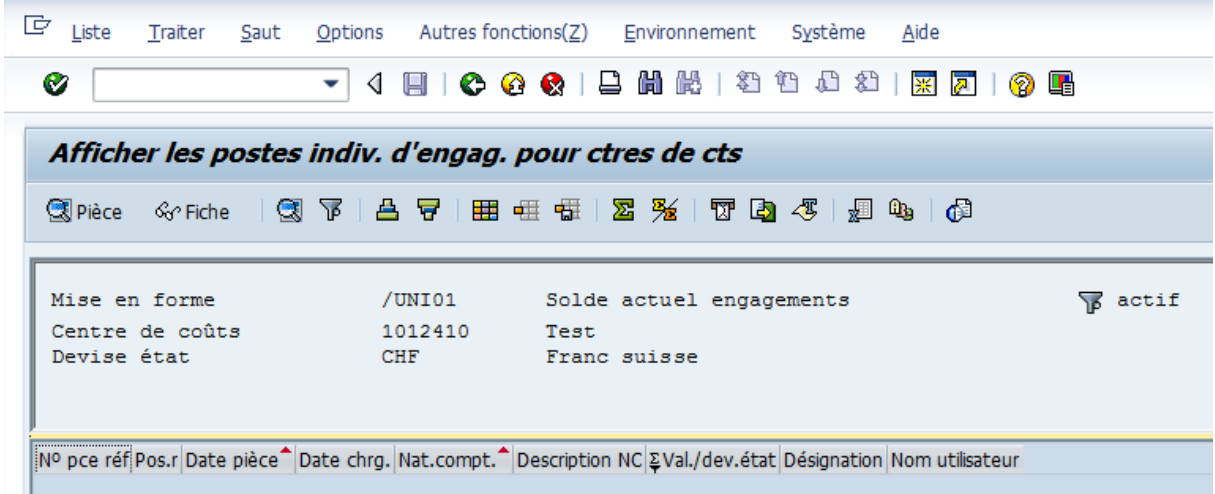

Aucun engagement n'est affiché car il n'existe aucun engagement non traité.

Revenir en arrière en cliquant sur  $\bullet$ .

# 7.2 Affichage avec la variante /UNI02

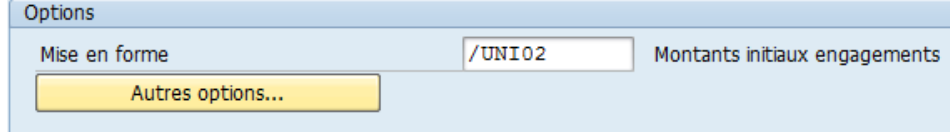

La variante **/UNI02** indique le montant initial de tous les engagements saisis, traités et non traités

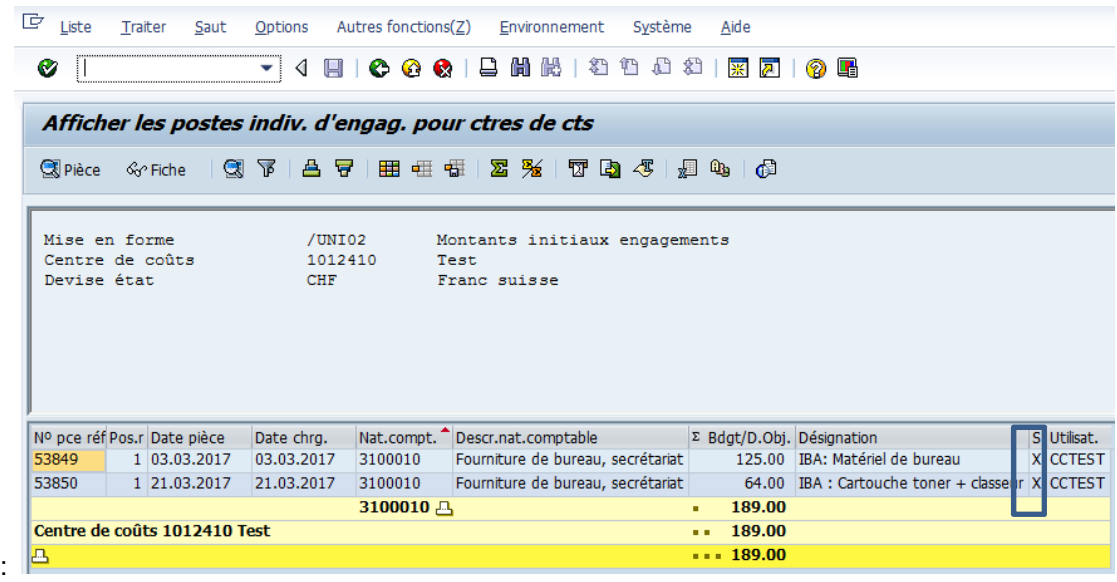

La colonne indiquant un X signifie que l'engagement est coché "traité". Revenir en arrière en cliquant sur

### 7.3 Affichage avec la variante /UNI03

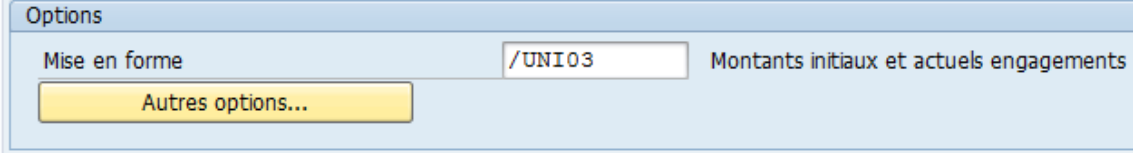

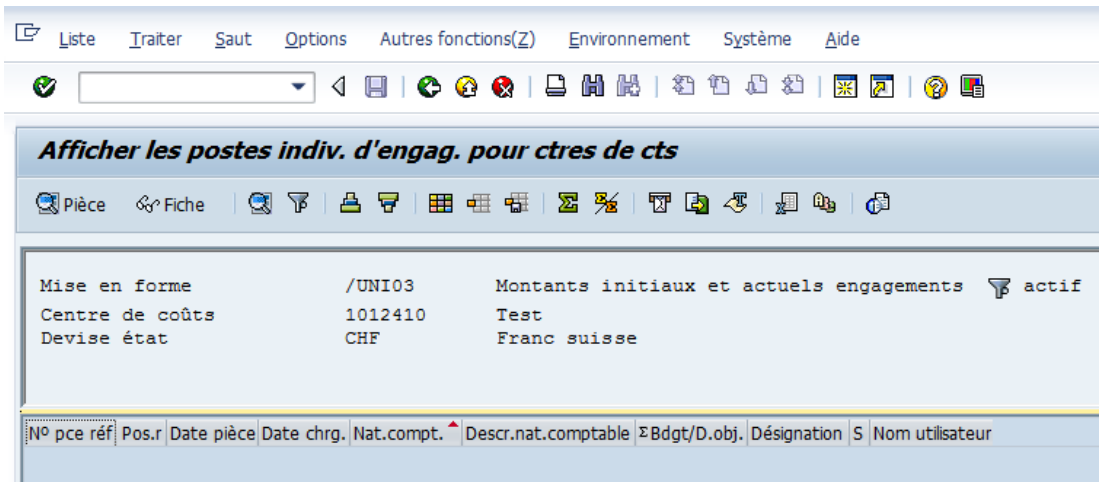

La variante /UNI03 indique le montant initial et le solde actuel des engagements non traités :

Il n'existe aucun engagement non traité.

Revenir en arrière en cliquant sur  $\bullet$ .

# 7.4 Affichage avec la variante /UNI04

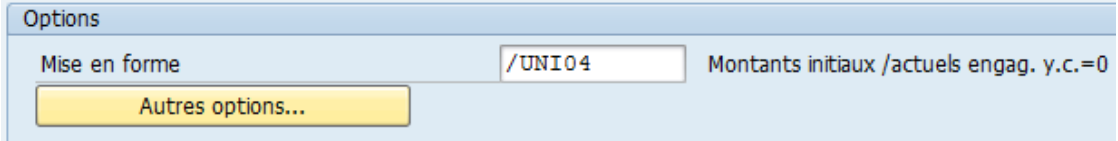

La variante /UNI04 indique le montant initial et le solde actuel de tous les engagements saisis, pour les engagements traités et non traités :

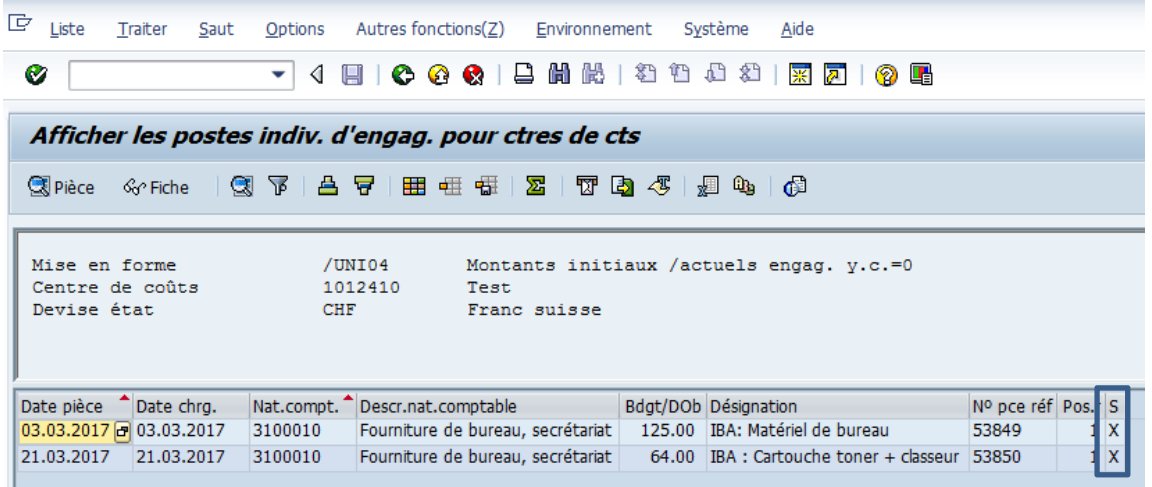

La colonne indiquant un X signifie que l'engagement est coché "traité".

Revenir en arrière en cliquant sur  $\bullet$ .